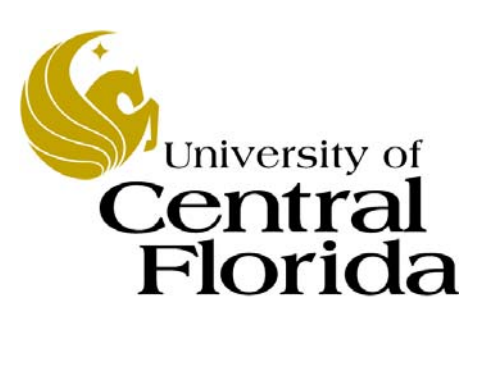

## Student Financials - Inquiry

 *Basic Navigation*

Finance and Accounting Student Accounts

# Table of Contents

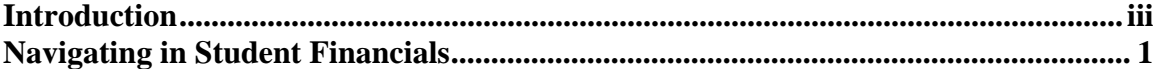

### <span id="page-2-0"></span>**Introduction**

#### **UPK General Information**

This course uses a User Productivity Kit (UPK) format. This format uses a choice of playback modes selected from topics in an outline. These playback modes are different methods that you can use to learn about a topic.

#### *Outline Levels*

The structured outline upon which this course is built contains three levels.

- **Module** (represented in the outline by a purple book icon) is the highest level.
- **Lessons** (an icon resembling a stack of papers) comprise the second outline level.
- **Topics** (an icon resembling a single sheet of paper) comprise the third outline level.

Use the plus (+) and minus (-) symbols to expand or collapse the levels.

#### *Playback Modes*

To begin the course, expand the outline to the topic level. Then, select a topic, which will activate the three playback modes near the top of the screen.

• **See It!** Learn by watching an animated demonstration of the steps needed to perform a task. All activities, such as moving the mouse, will be completed automatically for you.

• **Try It!** Learn interactively in a simulated environment. The system will prompt you with the actions you should perform to complete a task.

• **Do It!** Learn interactively using live data. Test the knowledge you gained from training by completing the task on your own.

Click the icon for the playback mode you selected to launch the UPK Player in a new window. If you need to pause a screen in the See It! mode, click the Pause link in the lower right corner of the text bubble. To resume playback, click the blinking Resume link in the text bubble.

#### *Links*

When the instructions in a topic frame say, "Click here," you must be in either the Try It! mode or the Do It! mode for the link to become active. Links are inactive in the See It! mode.

#### *Jump-in Points*

An arrow icon displays to the right of the player modes. Click this icon to open a pop-up window with jump-in points. These points allow you to start a topic at a point other than at the beginning, which is helpful if you need to review a portion of a task.

#### *Concept Pane*

The concept pane, which is found at the beginning of the module, lessons, and topics, contains an overview of the particular module, lesson, and topic. Topic concept panes contain additional information about the topic.

#### *Introduction Pane*

Each topic's Introduction pane displays a list of the topic's objectives.

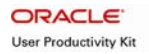

#### *Exiting the Player*

If you need to return to the outline view before the topic's playback concludes, press the ESC key to terminate the player.

At the conclusion of the topic, the UPK Player window will close automatically and return you to the outline. You can then select another topic from the outline or close the window containing the UPK page.

#### **Topics**

This module contains the following topic:

• Navigating in Student Financials

#### **Sandbox**

The Student Financials training sandbox is available for you to practice what you have learned. To access the sandbox, navigate to https://he90dev.net.ucf.edu/psp/HE90TRN/?cmd=login. When the **Oracle PeopleSoft Enterprise** page opens, you will log in just as you log into the myUCF portal. Enter your PID in the **User ID** field and your PID password in the **Password** field.

#### *Lookup Icon*

Whenever you see a lookup icon (represented by a small magnifying glass) next to a field, you can click the icon. You can then select a value from the list of available values that displays.

#### *Menu*

You can collapse or expand the menu on the left side of the page while you are using the sandbox.

• To collapse the menu, click the **Minimize Menu** icon (represented by a minus symbol) in the upper right section of the menu bar.

• To expand the menu, click the **Expand Menu** icon in the upper left area of the page.

### <span id="page-4-0"></span>**Navigating in Student Financials**

This topic will show you how to navigate in Student Financials as well as acquaint you with the Student Financials menu and page titles and the terminology used in Student Financials.

### **Procedure**

In this topic, you will learn how to:

- Navigate in Student Financials.
- Understand basic navigation terminology.
- Expand and collapse the menu.
- Use the **Home** link.

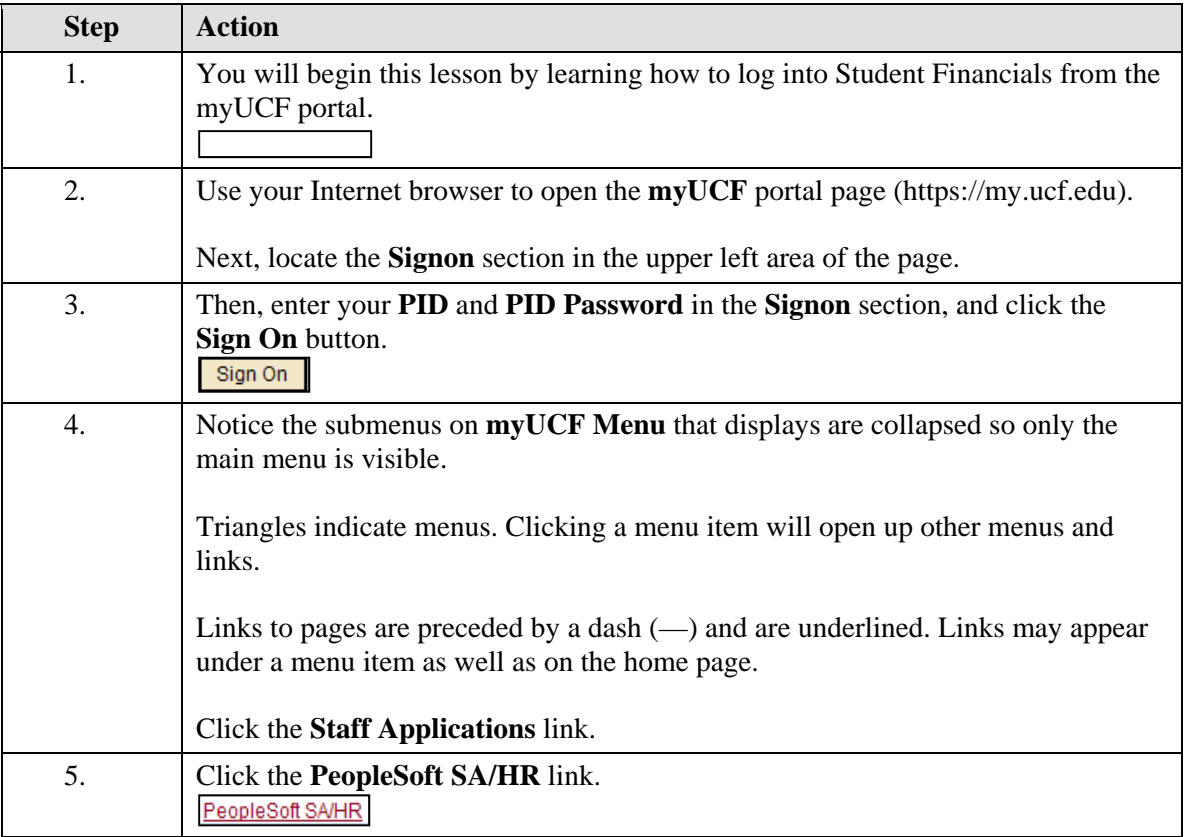

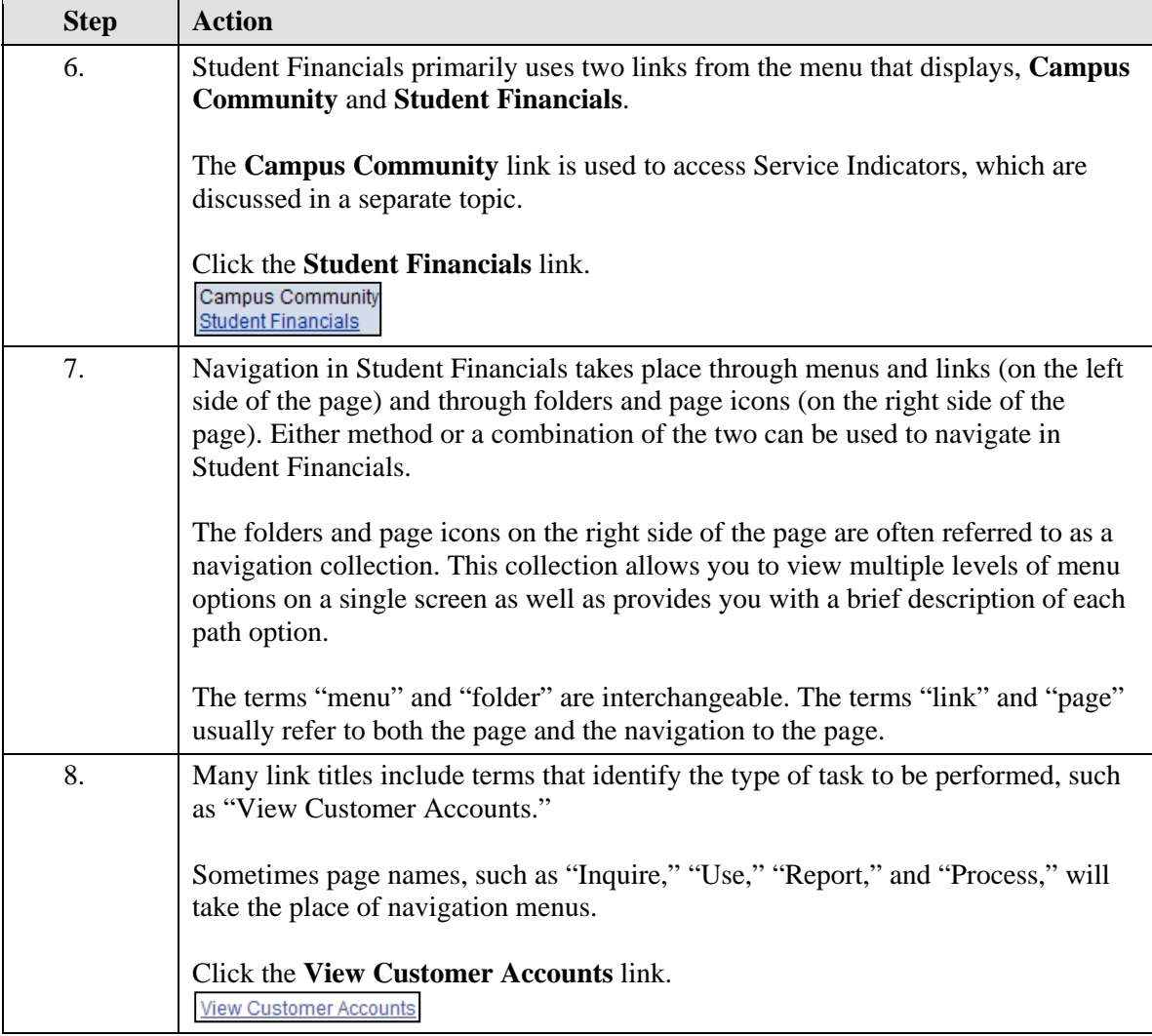

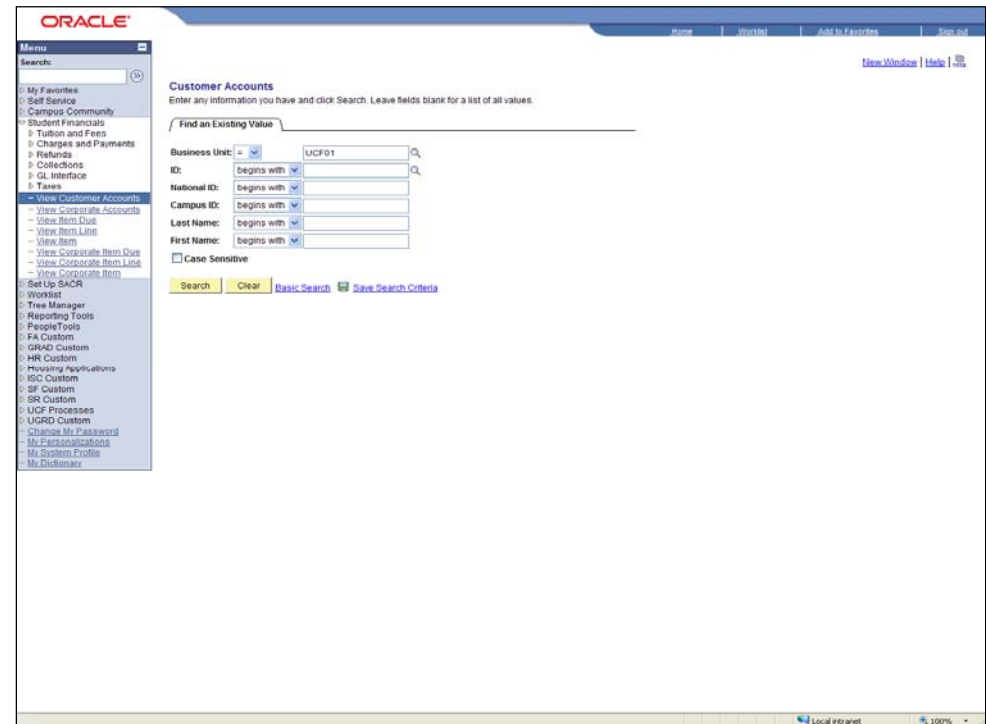

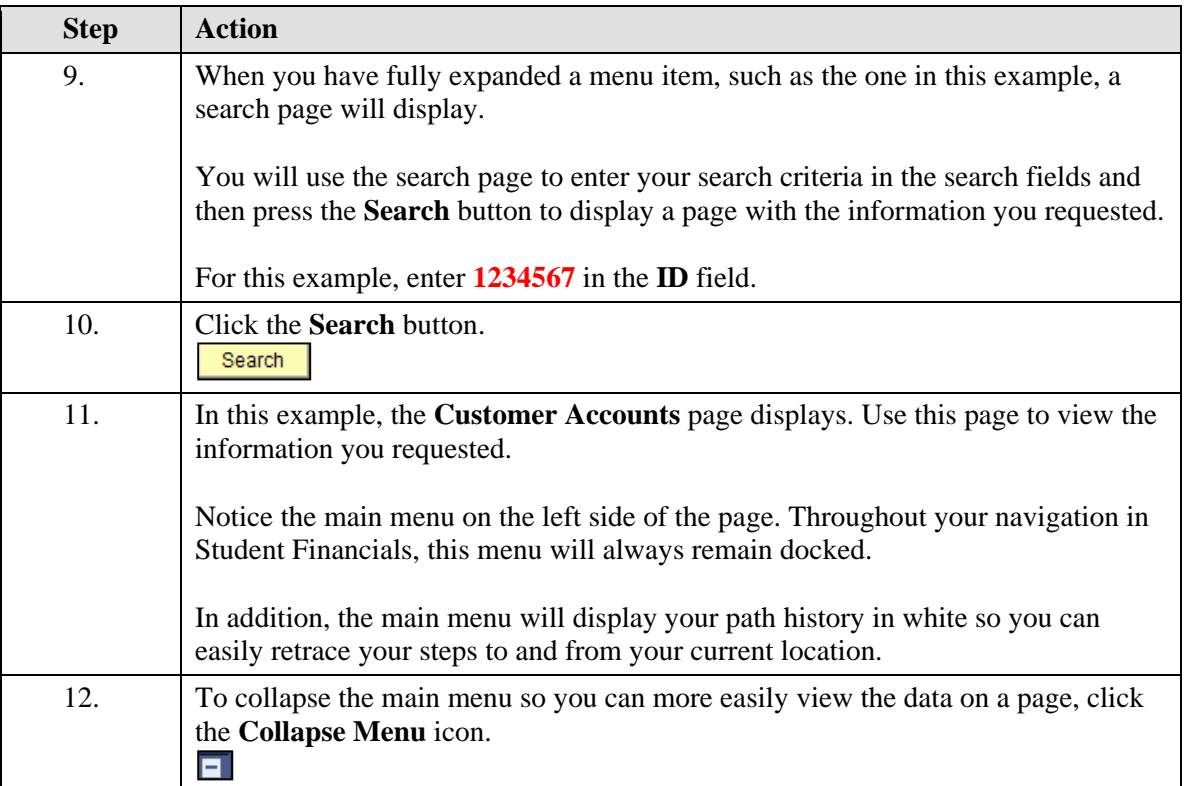

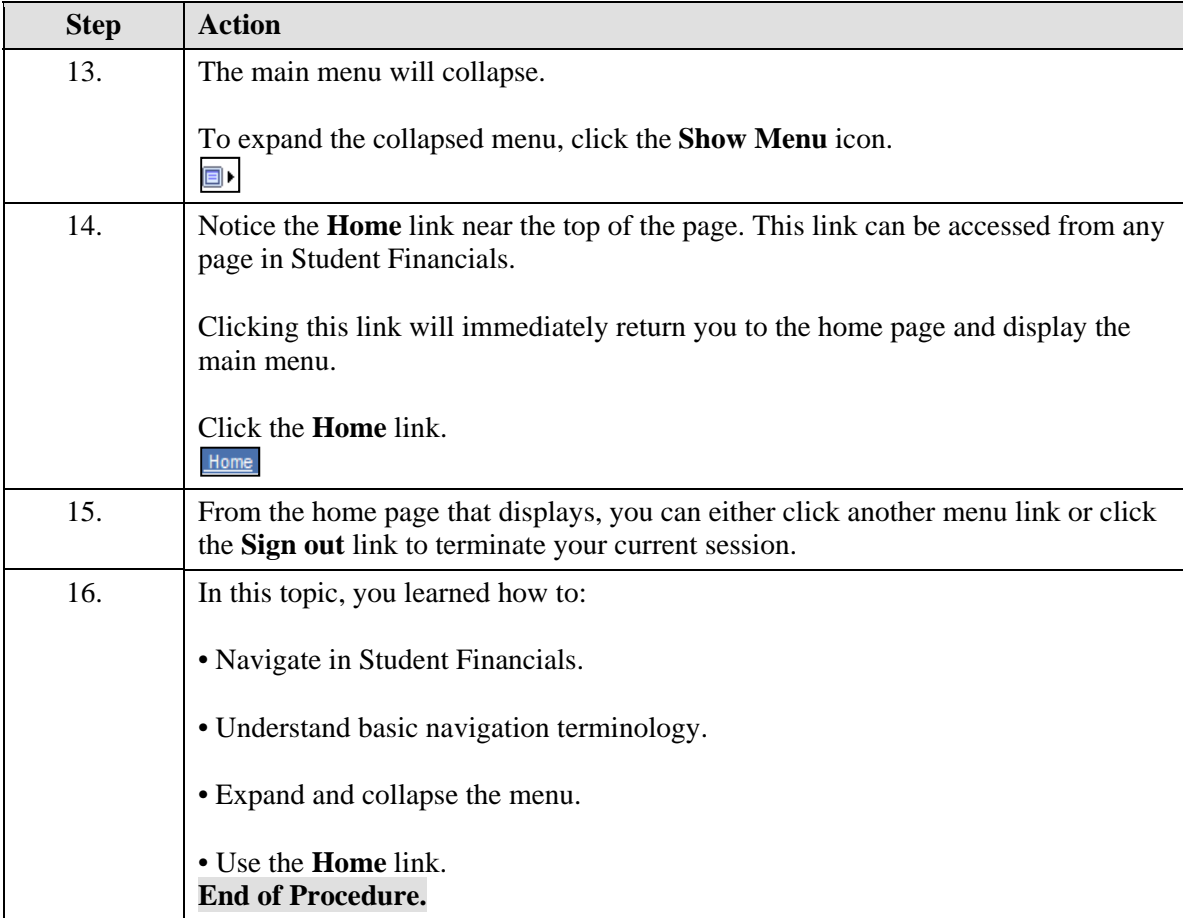